# **Sending a Message to One or More Agents**

Use the Chat feature to send a message to individual agents or all agents on the team you are currently monitoring.

### **Step 1** Click **To**.

The Select Agents window appears.

**Step 2** To choose an agent to receive your message, choose the agent's name in the left pane, and then click **To**.

The agent's name moves from the left pane to the right pane.

To send a message to all agents on the team you are monitoring, choose ALL Agents. To remove an agent from the recipient list, choose the agent's name in the right pane, and then press the **Delete** key.

- **Step 3** When all recipients of your message are listed in the right pane, click **OK**.
- **Step 4** Enter your message in the text entry pane.

**Step 5** Click **Send**.

**Corporate Headquarters** Cisco Systems, Inc. 170 West Tasman DriveSan Jose, CA 95134-1706

http://www.cisco.com<br>Tel: 408 526-4000 Tel: 408 526-4000800 553-NETS (6387)

Fax: 408 526-4100

USA

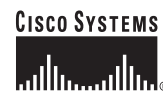

CCIP, the Cisco *Powered* Network mark, the Cisco Systems Verified logo, Cisco Unity, Follow Me Browsing, FormShare, Internet Quotient, iQ Breakthrough, iQ Expertise, iQ FastTrack, the iQ Logo, iQ Net Readiness Scorecard, Networking Academy, ScriptShare, SMARTnet, TransPath, and Voice LAN are trademarks of Cisco Systems, Inc.; Changing the Way We Work, Live, Play, and Learn, Discover All That's Possible, The Fastest Way to Increase Your Internet Quotient, and iQuick Study are service marks of Cisco Systems, Inc.; and Aironet, ASIST, BPX, Catalyst, CCDA, CCDP, CCIE, CCNA, CCNP, Cisco, the Cisco Certified Internetwork Expert logo, Cisco IOS, the Cisco IOS logo, Cisco Press, Cisco Systems, Cisco Systems Capital, the Cisco Systems logo, Empowering the Internet Generation, Enterprise/Solver, EtherChannel, EtherSwitch, Fast Step, GigaStack, IOS, IP/TV, LightStream, MGX, MICA, the Networkers logo, Network Registrar, *Packet*, PIX, Post-Routing, Pre-Routing, RateMUX, Registrar, SlideCast, StrataView Plus, Stratm, SwitchProbe, TeleRouter, and VCO are registered trademarks of Cisco Systems, Inc. and/or its affiliates in the U.S. and certain other countries.

All other trademarks mentioned in this document or Web site are the property of their respective owners. The use of the word partner does not imply a partnership relationship between Cisco and any other company. (0203R)

Printed in the USA on recycled paper containing 10% postconsumer waste.

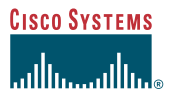

## Standard Version

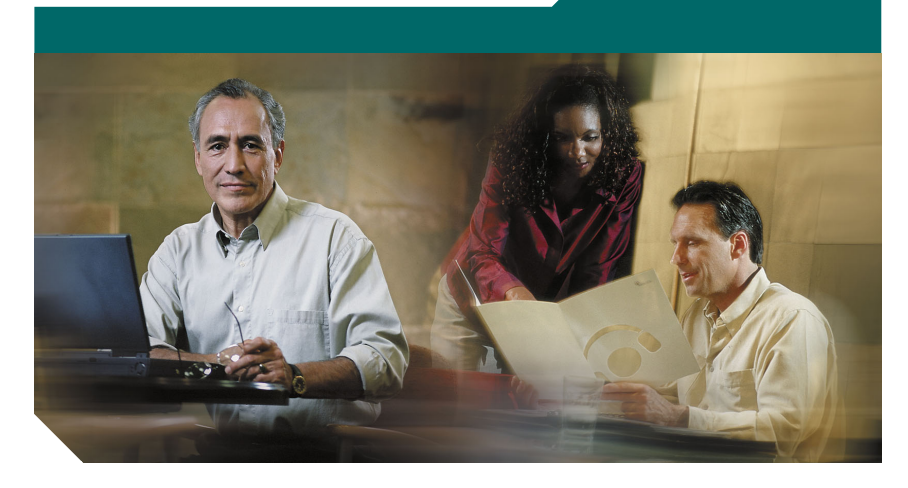

# **Cisco Supervisor Desktop Quick Reference Guide**

- **1** [Supervisor Desktop Window](#page-1-2)
- **2** [Toolbar](#page-1-0)
- **3**[Menus](#page-1-1)
- **4** [Common Tasks](#page-1-3)

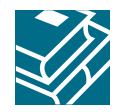

### <span id="page-1-2"></span>**1Supervisor Desktop Window**

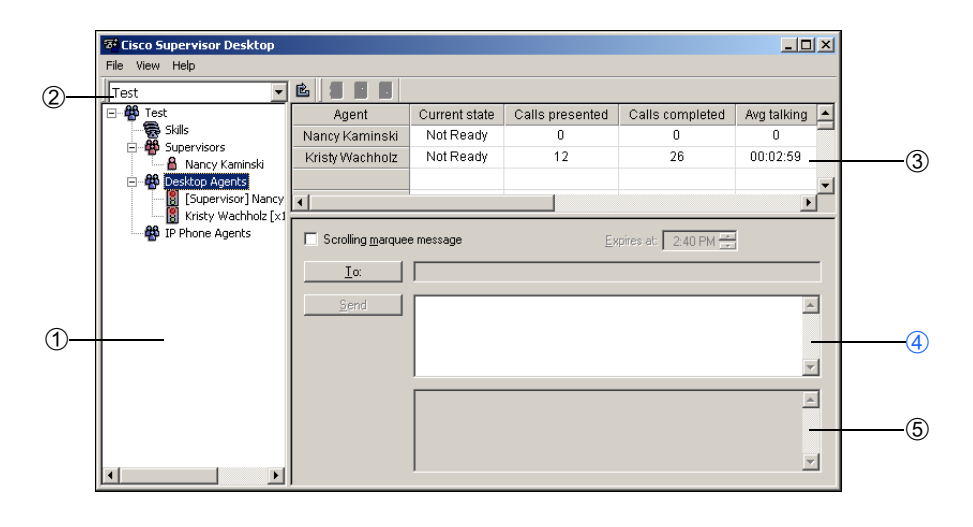

- 1 .... Team View pane—Displays the skills, supervisors, and logged-in agents for the selected team.
- <sup>2</sup> .... Team Selection list—Use this drop-down list to choose the team to view. Supervisor Desktop performs all tasks (logging agents out, sending messages, etc.) on the team you choose from this list.
- 3 .... Data View pane—Displays skill group statistics, agent statistics, or call information, depending on the option you select in the Team View Pane.
- <sup>4</sup> .... Text entry pane—Type chat messages or scrolling marquee messages in this text field.
- <sup>5</sup> .... Chat Log pane—Displays a log of this session's chat messages.

## <span id="page-1-0"></span>**2Toolbar**

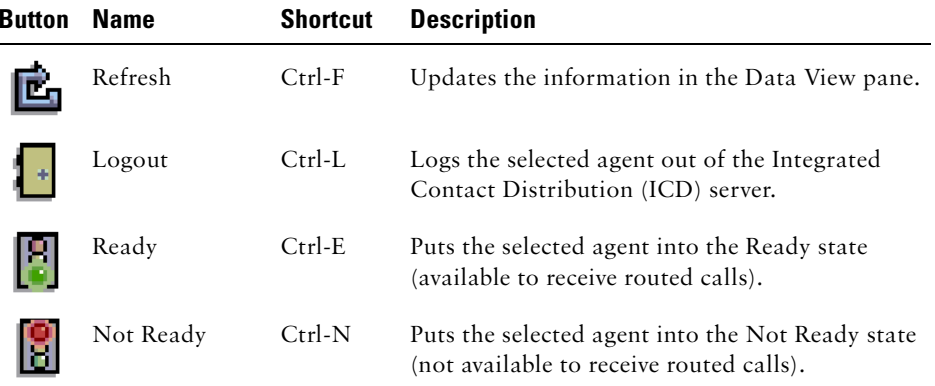

## <span id="page-1-1"></span>**3Menus**

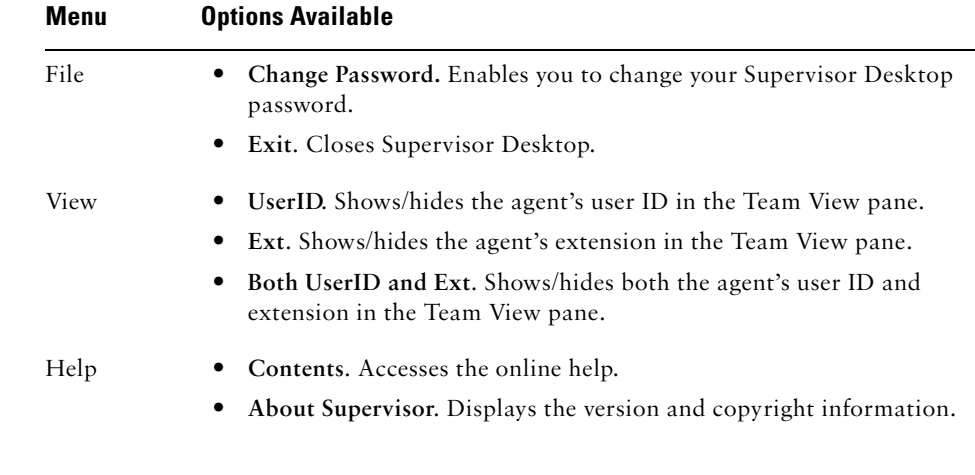

#### <span id="page-1-3"></span>**4Common Tasks**

# **Sending a Scrolling Marquee Message**

Use the scrolling marquee message feature to send announcements to all agents on the team you are currently monitoring. The agents' Call/Chat windows automatically maximize to display the message.

**Step 1** Check the **Scrolling marquee message** check box. **Step 2** In the **Expires at** field, enter a time for the message to expire. The default length of time a message runs is 30 minutes. **Step 3** Enter your message in the text entry pane. **Step 4** Click **Send**.

## **Sorting the Data in the Data View Pane**

You can sort the columns in the Data View pane in ascending/descending order by clicking on the column header. A triangle at the right of the column name denotes in which order the data is sorted:

- ▲ Ascending order
- ▼Descending order